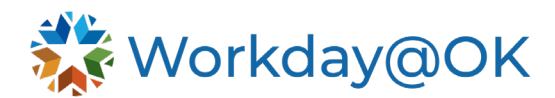

# **COSTING ALLOCATIONS – POSITION RESTRICTIONS IN WORKDAY@OK**

#### **THIS GUIDE IS FOR: AGENCY FINANCE STAFF/OMES CENTRAL HR STAFF/SHARED SERVICES**

#### **NOTES**

- Finance Partners can view and maintain costing allocations for positions they support in Workday@OK. Changing the source funding of a position may be accomplished via the task **Assign Costing Allocation** or as a subprocess of another relevant transaction, such as **Create Position**.
- This user guide provides insight into how to view and assign costing allocations for a position-restricted employee within Workday@OK.

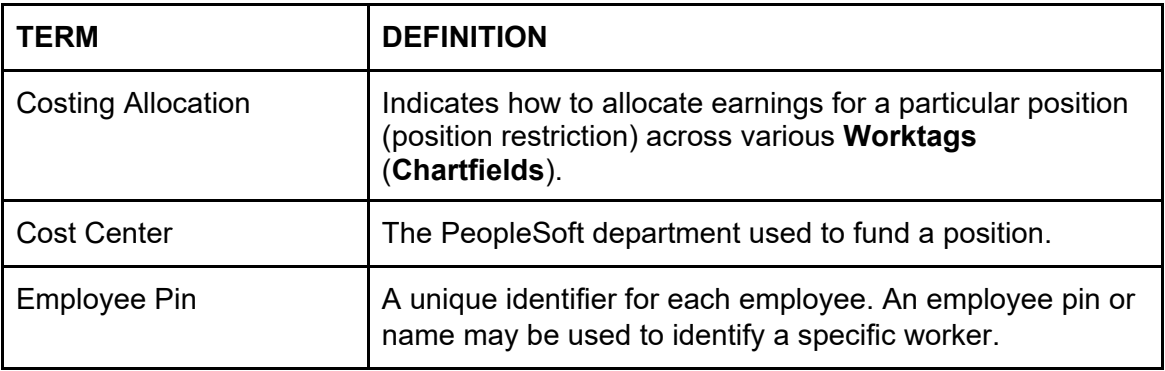

#### **RELEVANT TERMINOLOGY**

#### **KEY REPORTS**

A list of key reports that may be useful in performing activities is provided below:

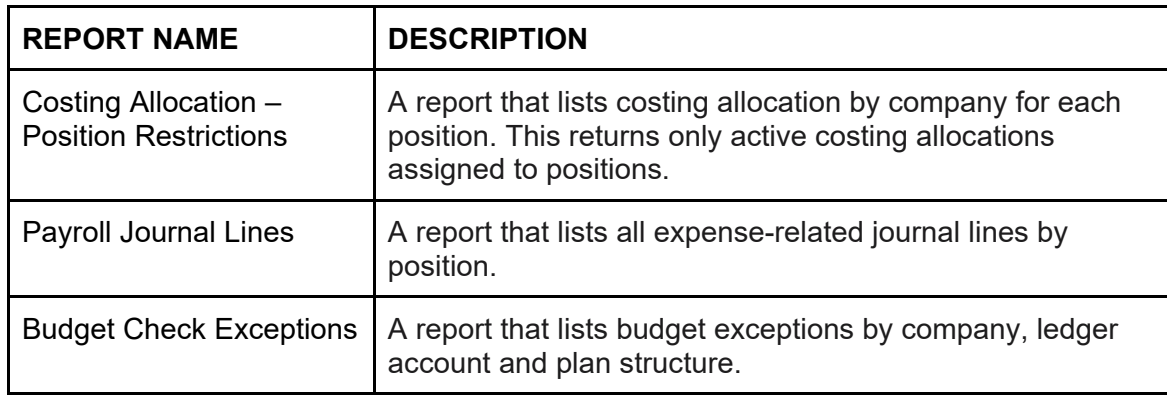

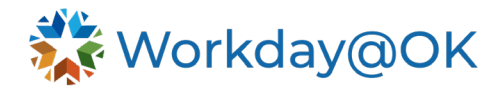

## **CREATE COSTING ALLOCATIONS FOR A POSITION**

- 1. Beginning on the Workday@OK homepage, navigate to the **Search Bar**.
- 2. Type and select the task **Assign Costing Allocations** from the drop-down menu.
- 3. On the pop-up menu, there are two sections:
	- **Worker Costing** these fields are only used for job-managed employees.
	- **Position Restrictions Costing** used by the majority of state agencies.
		- o **Effective Date** (required): Select the date in which the accounting changes will begin.
		- o **Position Restrictions** (required): Search for and enter an employee name or their unique PIN number.
- 4. Select **OK**.

## **ASSIGN COSTING ALLOCATIONS FOR A POSITION**

- 1. Beginning on the **Costing Allocation for a Position** page, Workday@OK displays the below options to edit the costing allocations.
	- **Copy Costing Allocation**: Duplicate the entire costing allocation section, creating a new space to set up accounts for a specific period. Ensure that **Fund** and **Bud Ref** values are appropriate for the fiscal year.
	- **Start Date (required)**: The date funds begin to be allocated to the worker/position.
	- **End Date (required)**: The date funds end for the worker/position.
	- **Costing Allocation Attachments**: A space to include attachments if necessary. Select the arrow to the left of **Costing Allocation Attachments** to expand the window to drop files or select files to upload attachments.
- 2. After making any necessary changes, scroll down to view the current costing allocation assignments. Note: the distribution percentage must equal 100%. Workday@OK will produce an error message if it does not equal 100%. Consider the fields below in making changes:
	- Cost Center (required).
	- Fund (required).
	- Bud Ref (required).
	- Program (required).
	- Sub-Account.
	- CFDA#.
	- Operating Unit.
	- Chartfield 2.
	- Distribution Percentage.
- 3. To add another row, select the PLUS (+) sign. Many of the fields may remain the same; however, make any necessary change as required for the position.
- 4. Select **Submit**.

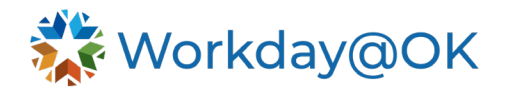

### **REVIEW COSTING ALLOCATIONS FOR A POSITION**

- 1. Beginning on the Workday@OK homepage, select **More Categories** and select **Assign Costing Allocation** task, then navigate to the **Costing Allocation – Position Restriction** report.
- 2. In the **Position Restriction** column, select the **related action** button next to the magnifying glass.
- 3. Select **Payroll** then **Assign Costing Allocation**.
- 4. On the pop-up menu, there are two sections:
	- **Worker Costing** these fields are only used for job-managed employees.
	- **Position Restrictions Costing** used by the majority of state agencies.
		- o **Effective Date** (required): Select the date in which the accounting changes will begin.
			- o **Position Restrictions** (required): Automatically populated based on selection criteria from Step 2 above.
- 5. Follow the steps provided in the **Assign Costing Allocations for a Position** section above.